info@qualivista.ch www.qualivista.ch

T +41 (0)61 921 74 70 F +41 (0)61 921 74 71

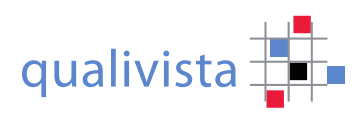

## **Bedienungsanleitung**

Mit den nachfolgenden Hinweisen möchten wir Sie in der Anwendung unserer Online-Bewertung unterstützen und hoffen die Ergebnisse Ihrer Bewertung werden Sie in der kontinuierlichen Entwicklung Ihrer Institution unterstützen.

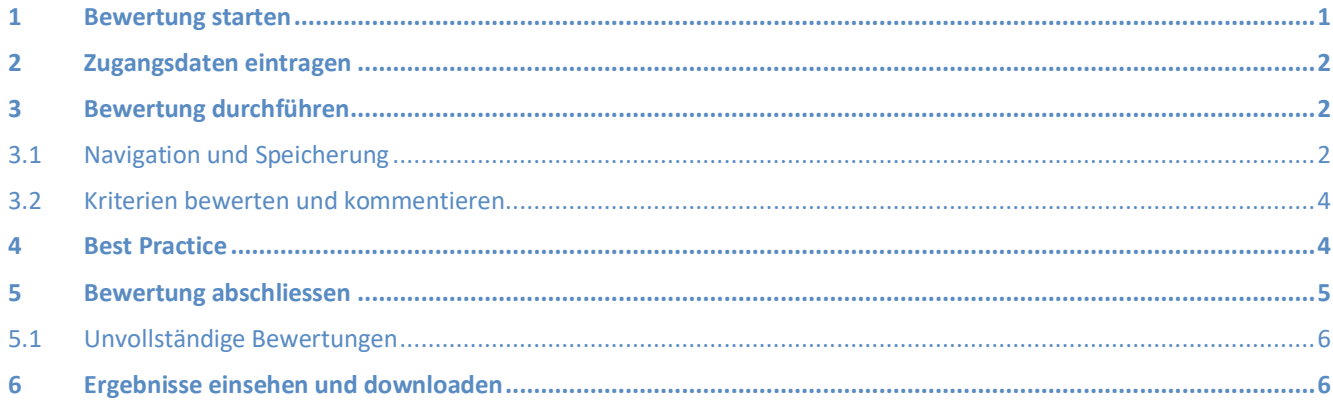

#### **1 Bewertung starten**

Für das Starten der Bewertung benötigen Sie einen Zugangslink und einen Zugangscode (Passwort), welche Ihnen vorgängig zugestellt oder übergeben wurden.

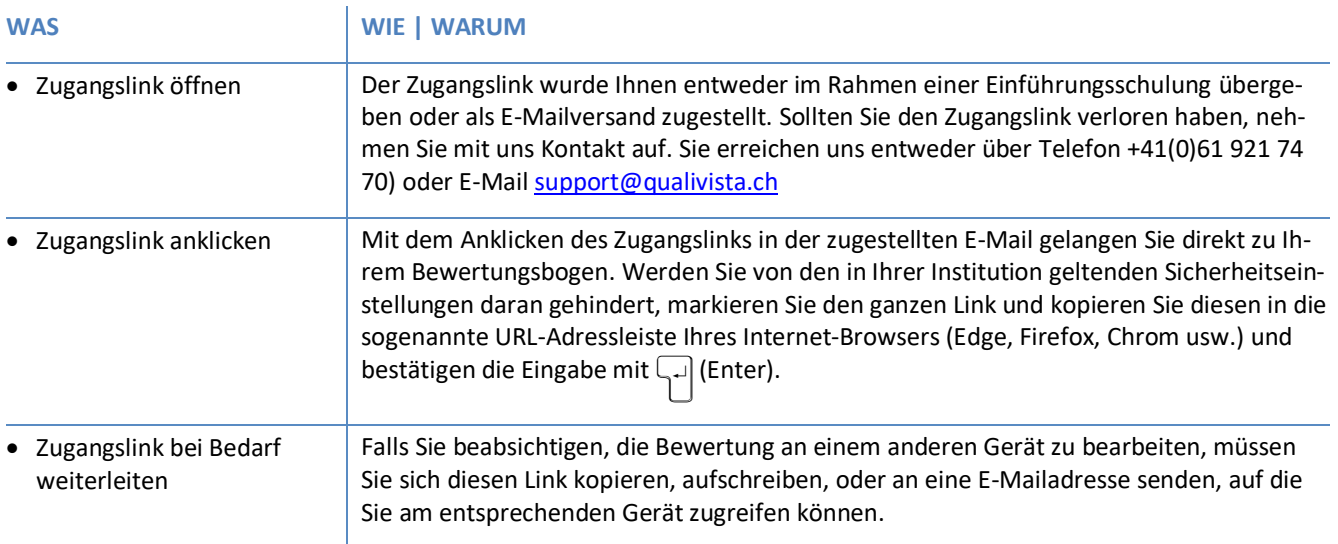

## **2 Zugangsdaten eintragen**

Nachdem Sie die Bewertung wie oben erwähnt gestartet haben, werden Sie vom System aufgefordert den Zugangscode einzutragen und eine Sicherheitseingabe durchzuführen.

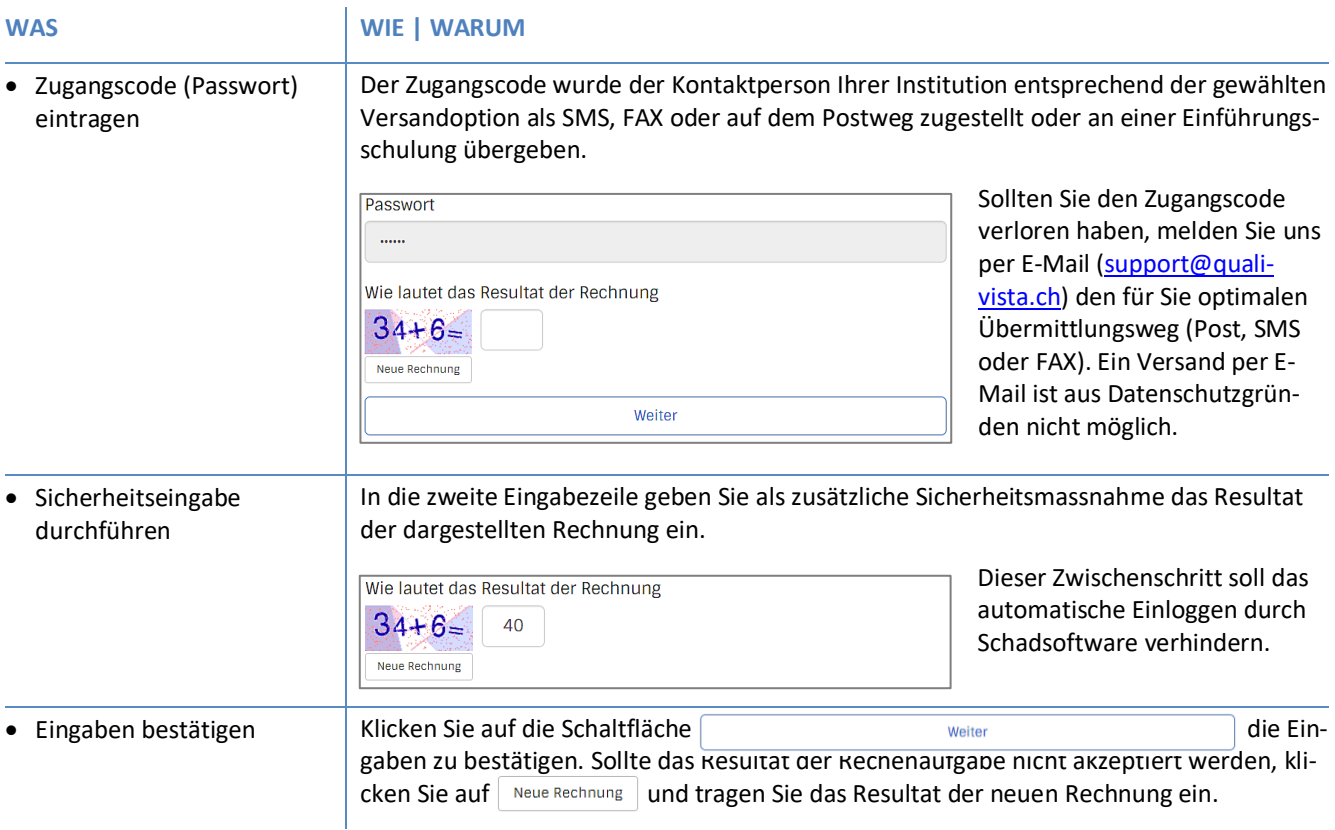

## **3 Bewertung durchführen**

Sobald die Zugangsdaten eingetragen sind und vom System akzeptiert wurden, wird eine Willkommens-Seite angezeigt. Die nachfolgenden Hinweise führen Sie in die Details der Bewertungsdurchführung ein. Um zu den Bewertungsinhalten zu gelangen klicken Sie rechts unten auf Speichern & Weiter

## **3.1 Navigation und Speicherung**

Die in qualivista enthaltenen Kriterien sind nicht als Pflichtfragen festgelegt worden, damit Sie mit dem Fragenindex frei von Anforderungsbereich zu Anforderungsbereich wechseln können. Was dies für die Navigation bedeutet, wird Ihnen nachfolgend erklärt – auch wie sich nicht beantwortet Kriterien auf die Auswertung auswirken.

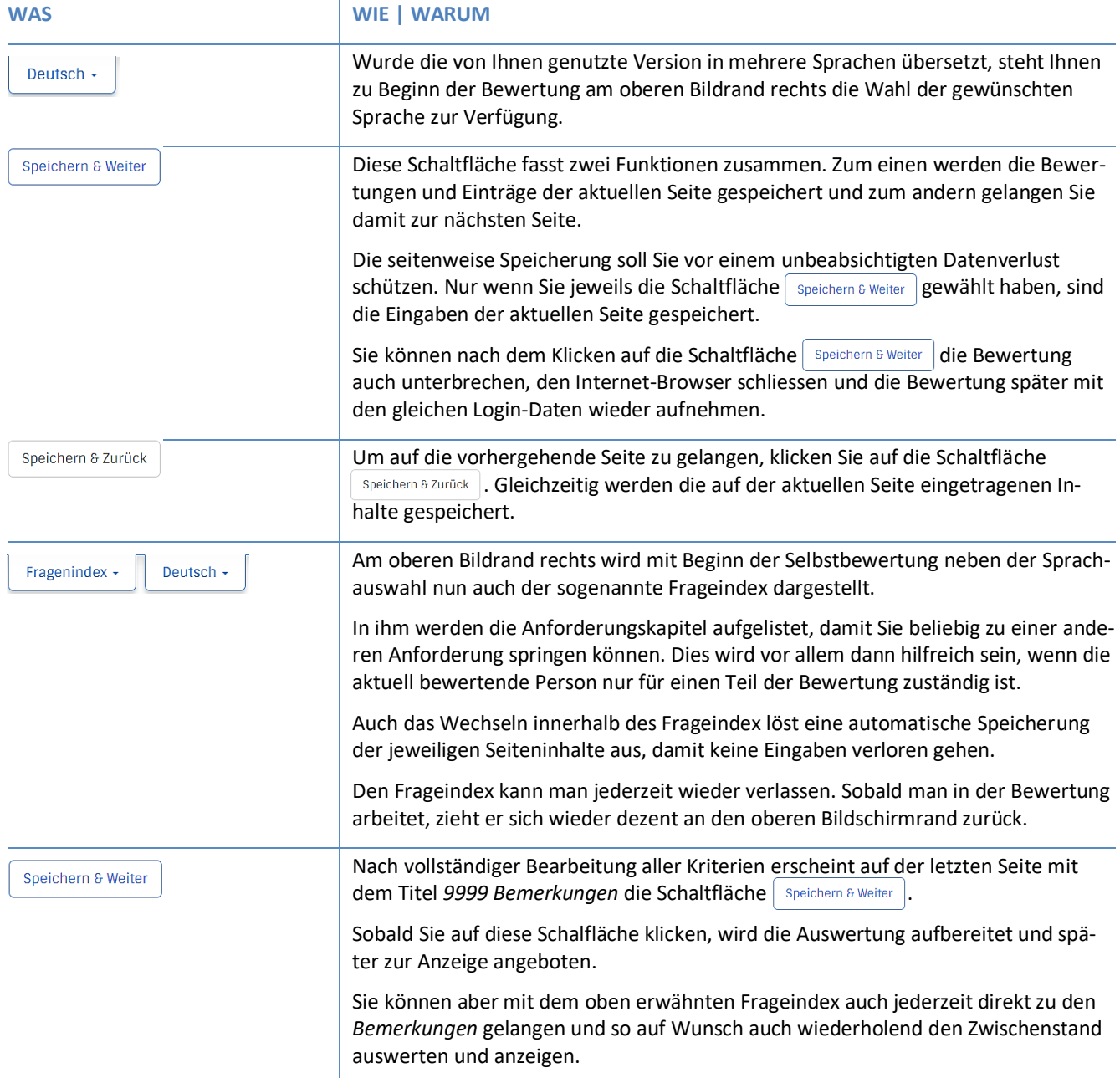

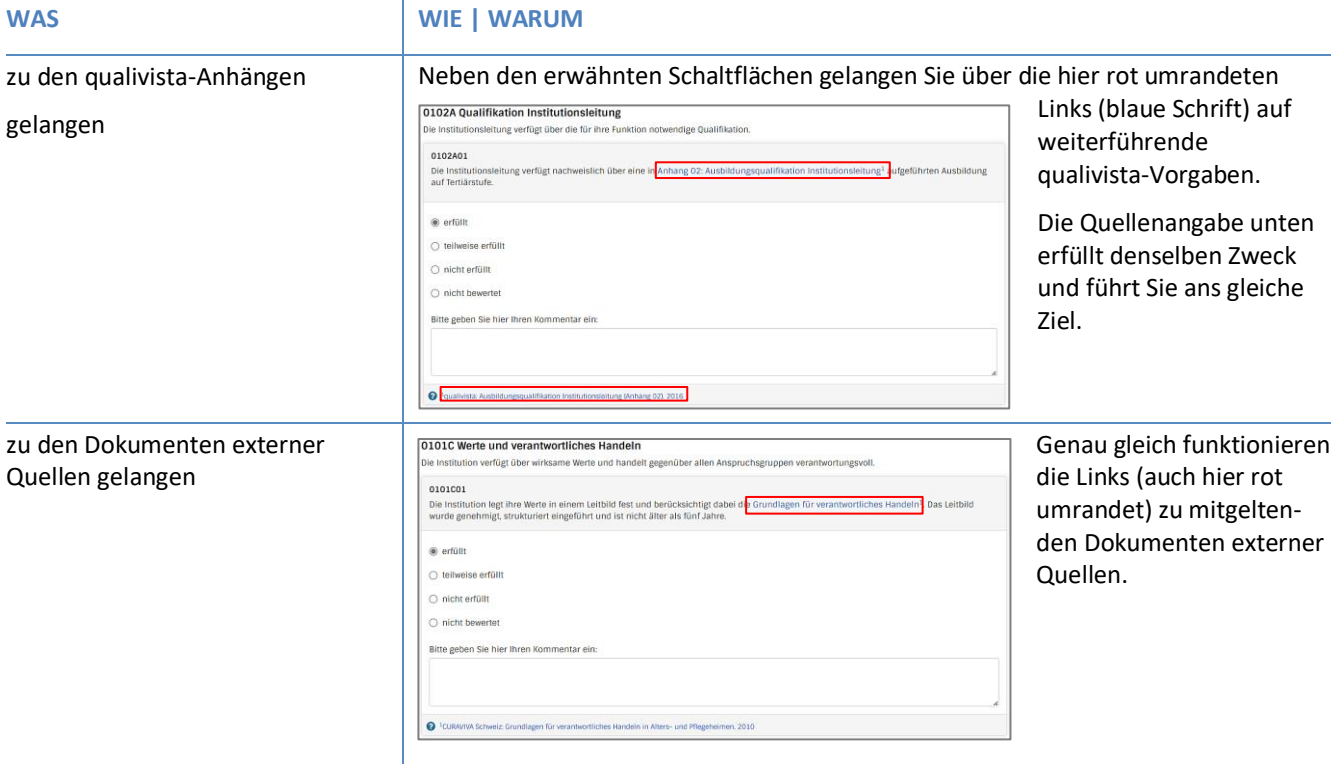

#### **3.2 Kriterien bewerten und kommentieren**

Die Bewertung erfolgt jeweils auf einer vierstufigen Skala. Die Kriterien sind nicht gewichtet dh. die Dringlichkeit einer Kriterienerfüllung wird bei der Ergebnisberechnung nicht berücksichtigt.

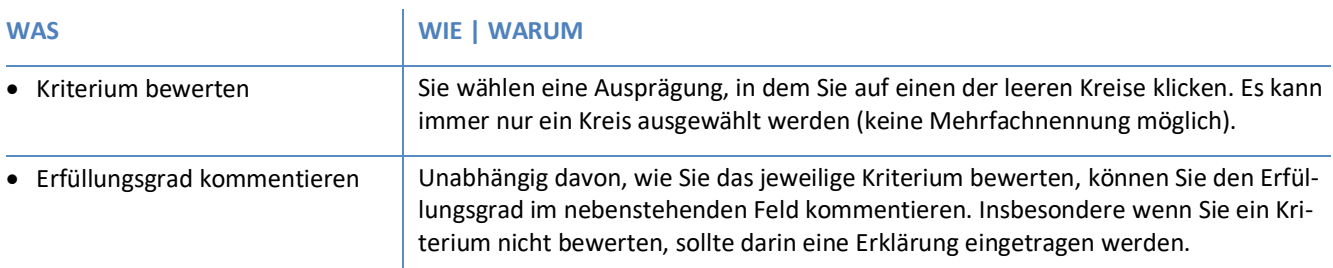

#### **4 Best Practice**

Besonders innovative oder wirksame Umsetzungen können andere Institutionen unterstützen, ihre Prozesse weiterzuentwickeln. Vielleicht können auch Sie von einem solchen Erfahrungspool profitieren. Möchten Sie daran teilhaben, können Sie dies mit Wahl der Antwort-Variante 2 einleiten.

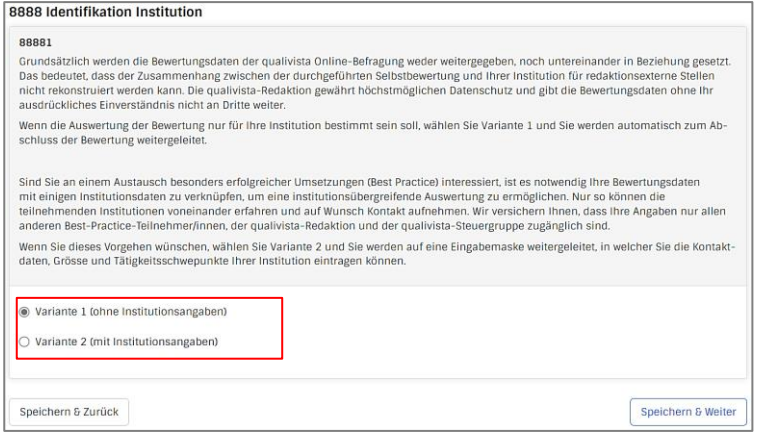

Bei Best Practice werden keine Bewertungsergebnisse, sondern lediglich die Kontaktdaten zu anderen Institutionen verteilt. Es liegt dann an den betreffenden Institutionen sich über ihre Bewertung und Umsetzungserfahrungen auszutauschen.

Haben Sie Antwortvariante 1 gewählt, werden Sie automatisch zum Abschluss der Bewertung weitergeleitet. Andernfalls werden Fragen zu Ihrem Institutionsprofil gestellt, um davon abgeleitet vergleichbare Institutionen zusammenzuführen.

#### **5 Bewertung abschliessen**

Die Bewertung abzuschliessen bedeutet der Auswertungsübersicht eine Art Abschlussstempel zu geben, welcher ausweist, an welchem Tag die Auswertung hergestellt wurde.

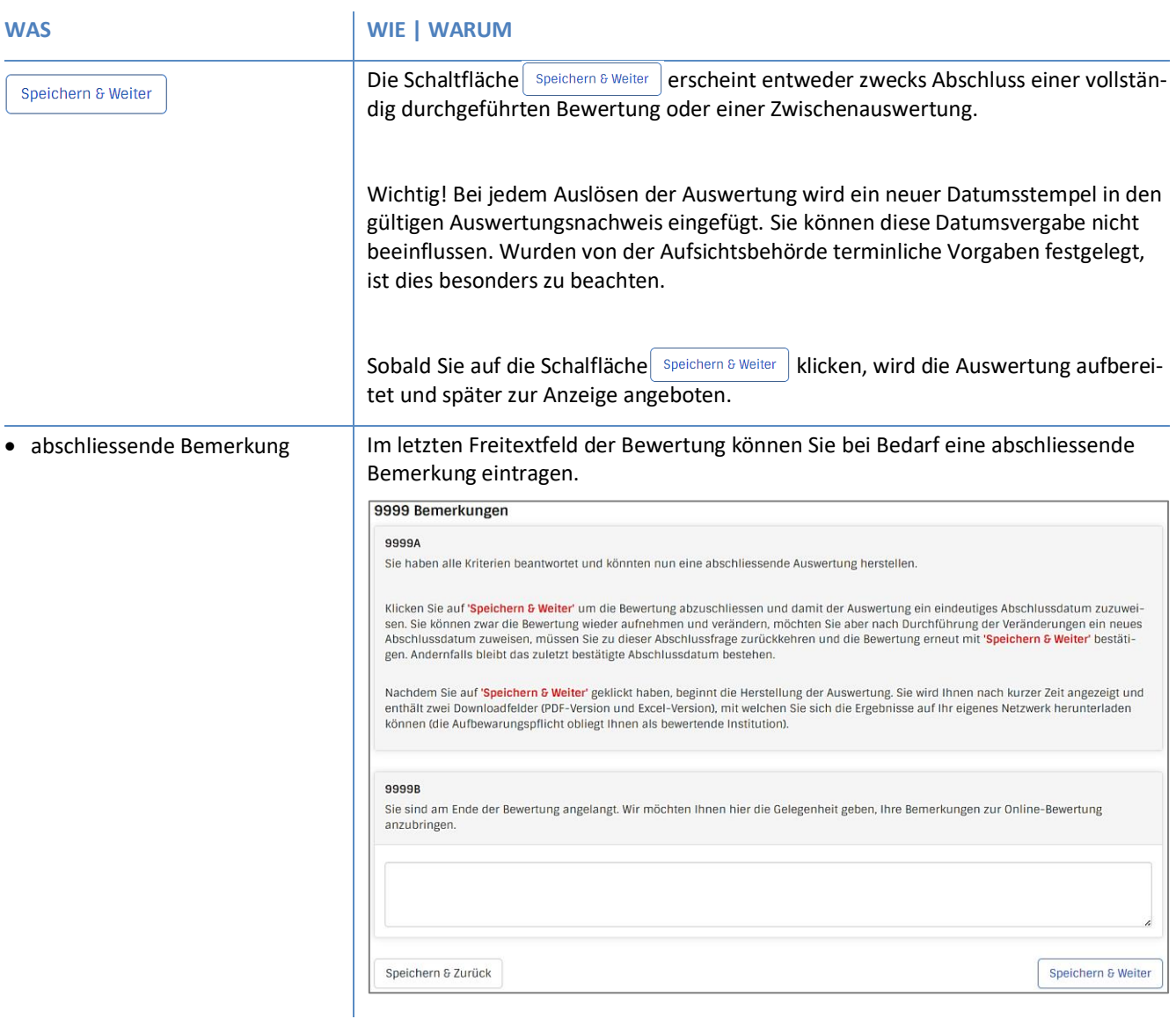

### **5.1 Unvollständige Bewertungen**

Weil keine Pflichtfragen bestehen, wurde die Navigation erleichtert, aber die Sicherheit alle Kriterien bewertet zu haben, hat sich verringert. Um trotzdem eine Kontrolle zu gewährleisten, werden nicht bearbeitete Kriterien in der Auswertung gesondert ausgewiesen. Die statistische Auswertung wird nur bearbeitete Kriterien berücksichtigen.

Falls nicht alle Kriterien bewertet werden sollen, können Sie alles unverändert übernehmen. Möchten Sie aber doch eine vollständige Bewertung durchführen, starten Sie diese nochmals, bewerten die fehlenden Kriterien und schliessen die Bewertung nochmals ab – die bisher als nicht bewertet ausgewiesenen Kriterien reihen sich dann automatisch zu den bewerteten Kriterien und die statistische Auswertung vervollständigt sich.

Nachdem Sie die Bewertung abgeschlossen haben, erscheint eine Einladung, die Ergebnisse einzusehen. Bestätigen Sie diese Einladung mit Klicken auf den blau markierten Text "Ergebnisse dieser Umfrage ansehen", damit Sie Zugang zur Ergebnisübersicht erhalten.

Wir hoffen Sie haben durch die Selbstbewertung nach qualivista Anregungen erhalten, Entwicklungen einzuleiten und/oder Erreichtes zu würdigen.

Ergebnisse dieser Umfrage ansehen

Zurück zur Homepage qualivista

#### **6 Ergebnisse einsehen und downloaden**

Nachdem Sie die Einladung zur Ergebniseinsicht bestätigt haben, wird die Auswertungsübersicht hergestellt. Der dafür benötigte Zeitraum ist je nach Verbindungsgeschwindigkeit unterschiedlich, dauert aber in der Regel nicht länger als eine Minute.

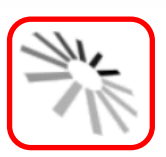

Die Ergebnisse Ihrer Bewertung werden zusammengestellt. Bitte haben Sie einen Moment Geduld ...

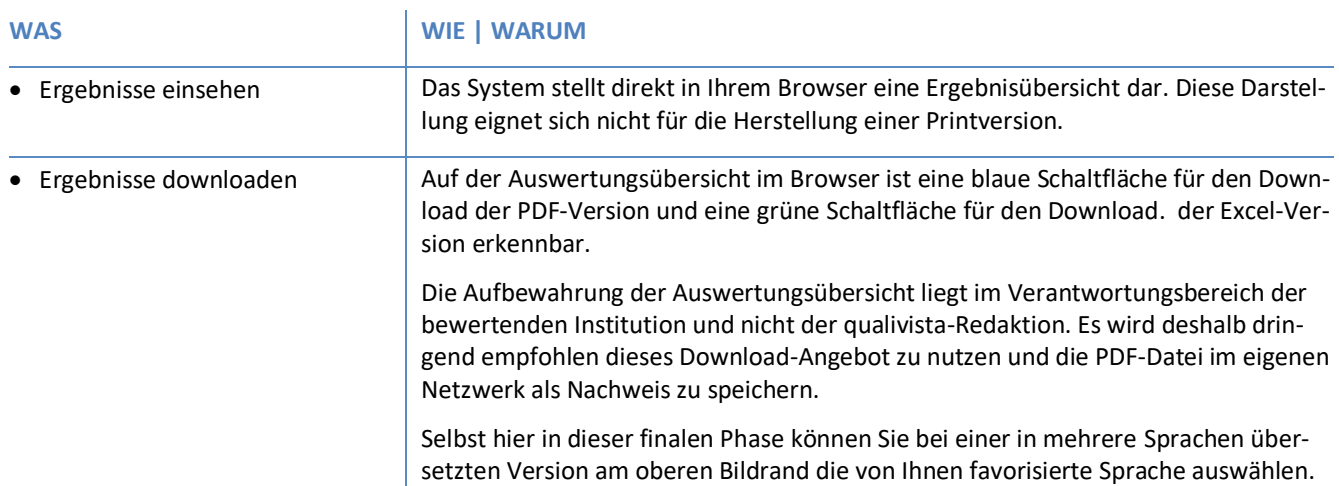

Ergebnisse als PDF-Datei speichern

Umfrage-Ergebnisse als Excel-Datei speichern

# Ergebnisse zur Erhebung vom 14.02.2023 für Alters- und Pflegeheim Musterlingen

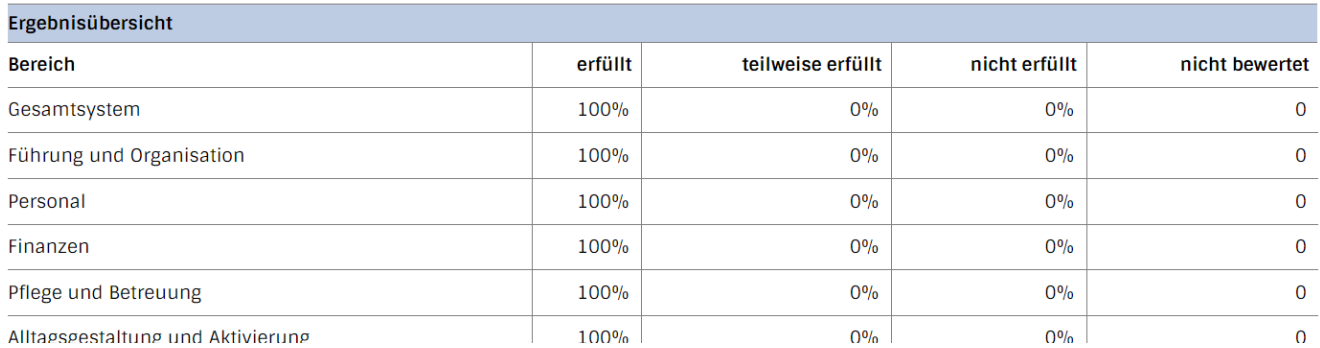